#### **CHINO** INST.No.TPL-02-17

# TP-L02\*\*UN series Compact

#### Thermal Image Sensor Quick Manual Introduction

 Thank you for purchasing a compact thermal image sensor. This quick manual explains basic steps of easy operation and its settings. Please see the manual provided in the installation CD for detail explanation of each function on this product.

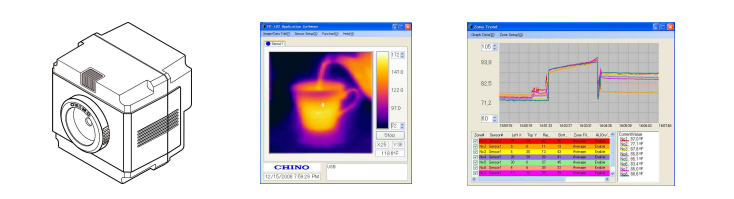

## Before using

 Please confirm the contents of packing. If something is missing, please contact your nearest distributor.

- The safety precautions shown in this manual indicate the important contents about safety. Please be sure to understand and follow these precautions.
- In this manual, in order to use this product safely, precautions are described with the following indications and marks.

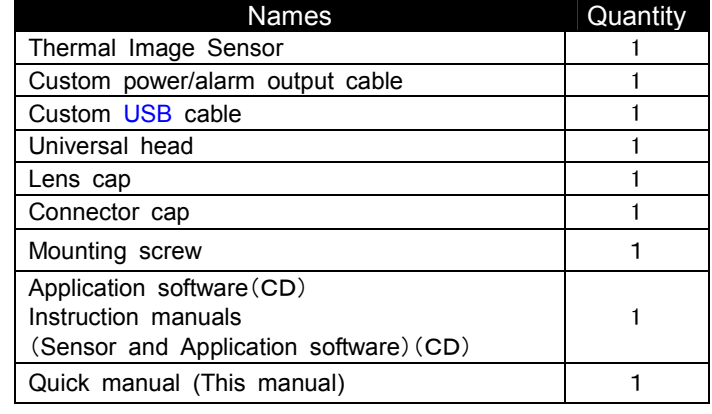

• Do not operate this product in a place where flammable gas or explosive gas exists. It is extremely dangerous to use this product under such environment.

Adobe Reader is required to read the manual included in theinstallation CD.

## **Safety precautions**

- In order to prevent an electric shock, make sure that the power source is turned off before connecting any wiring.
- Stop using this product immediately, turn off the power source and contact to your nearest distributor if it is broken or there is smoke/abnormal odor from this product. Otherwise, it may cause fire.
- Do not repair or modify this product. If it is modified,operationof this product will not be guaranteed. It may also cause fire/electric shock.
- **Caution**
- Avoid the use of this product in the following places.
- A place where ambient temperature varies widely
- A place where humidity is high
- A place where rain/water is splashed
- A place where there are dusts like sand or dirt
- A place where it is subjected to exposed in scorching heat ordirect sunlight
- A place where it s subjected to radiation
- A place where strong electric circuit exists beside this product
- A place where there is any inductive interference
- A place where there is mechanical vibration/shock

## **Preparation before using**

#### [Safety precautions]Warning

Select "Install from a list or specific location (Advanced)" , and click [Next].

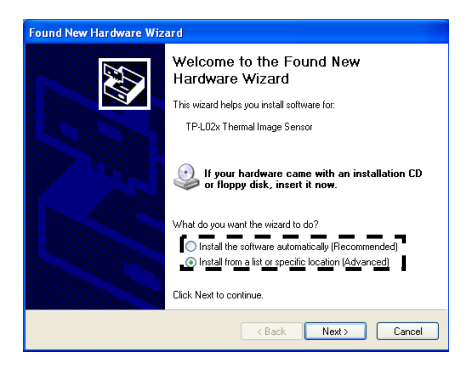

1. Start your PC and launch Windows.

 Before this application software is installed, close all other applications that are running. If not, the installation may be affected from them.

2. Insert the CD with the CHINO application software.

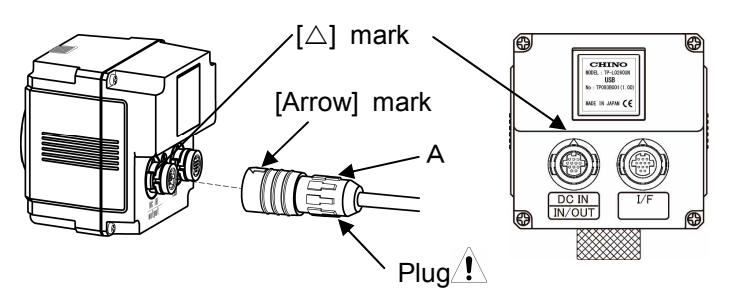

 Setup Wizard should start automatically, if not, double-click the setup program in the CD to start.

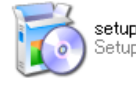

When the OS of your PC is Windows2000, Update Rollup 1 for SP4 and Internet Explorer (IE) 5.01 or later are required.

# ■ Connection of thermal image sensor and PC

Connect the custom power/alarm output cable and thecustom USB cable to the sensor.

Connect them to align the marks of  $[\triangle]$  back of the sensor and [Arrow] on the cable connectors.

 To avoid misconnections, the custom USB cable is designed not to connect to the power/alarm output connector of the sensor. Similarly, the custom power/alarm output cable cannot be connected to the I/F connector of the sensor.

The connections are quick-disconnect locking type. Insert the plug until it clicks. To unplug, hold the sliding part (that has the [Arrow] marking on) andpull it outward.

If the "A" part is pulled, the plugs may be damaged.

Plug the connector of the custom Network cable to the Ethernet port of a master unit (PC, etc.). And connect the O-tip terminals of the custom power/alarm output cable to the terminal block of 12VDC Power Supply.

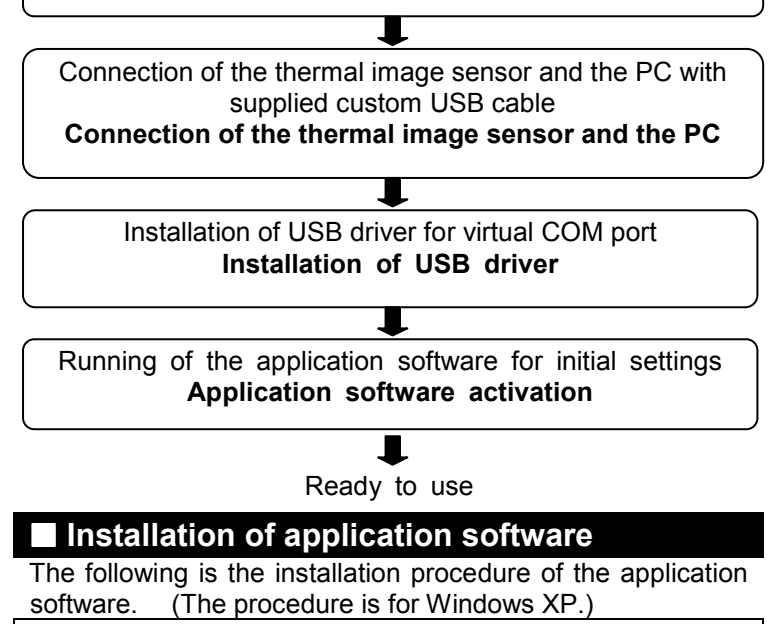

The following procedure will install USB driver for virtual COM port on your PC.

Make sure the sensor is not connected to your PC before proceeding to the following.

Connect the custom power/alarm output cable to the sensor. Connect them to align the marks of on  $[\triangle]$  back of the sensor and [Arrow] of the cable connectors. Turn the power supply on, and connect the USB connector of custom USB cable to your PC.

1. New hardware is detected.

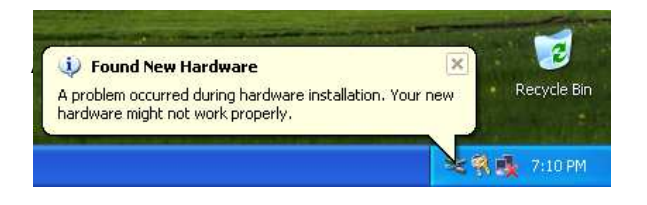

#### 䯾.Install from specific location

## 䰀.Insert the CD in CD-ROM.

Insert the supplied CD in your CD-ROM drive. Select "Search for the best driver in these locations", and check "Search removable media (floppy, CD-ROM)",and click [Next].

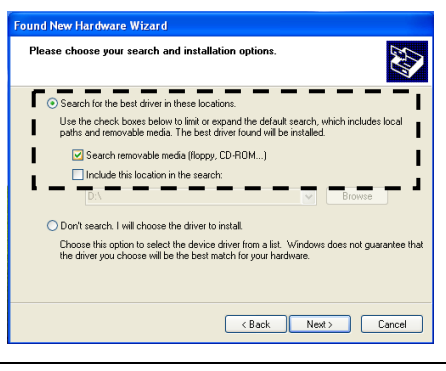

#### 䰁.Installation of software starts

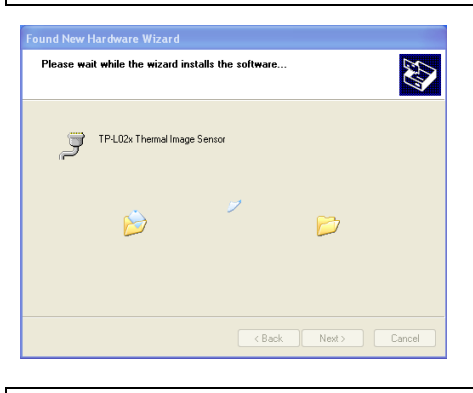

## 䰂.Attention to the installation might bedisplayed.

 Attention to the installation might be displayed. Please click [Continue Anyway]

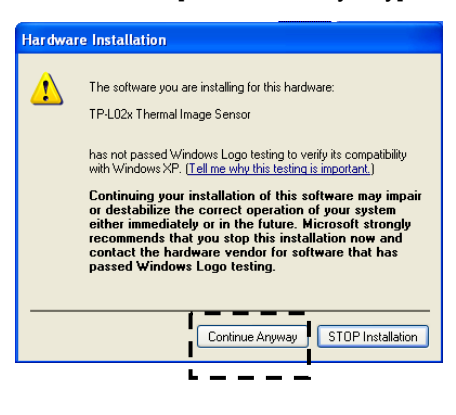

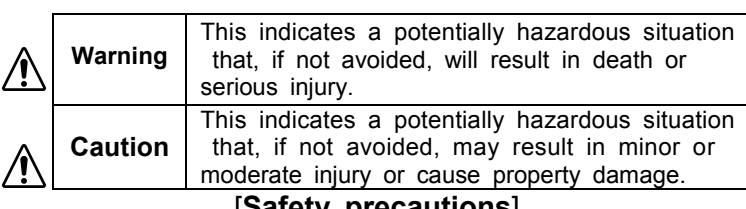

Installation of this application software to your PC Application software installation

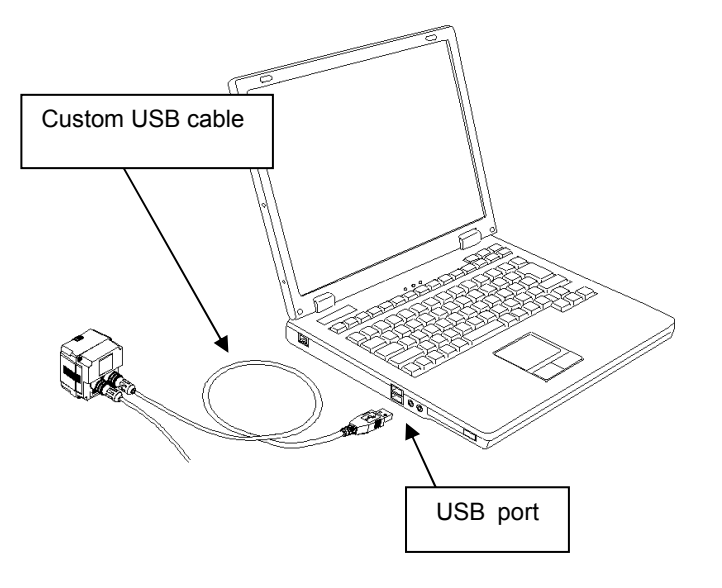

# **Installation of USB driver**

Rainbow

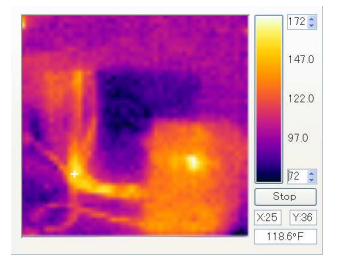

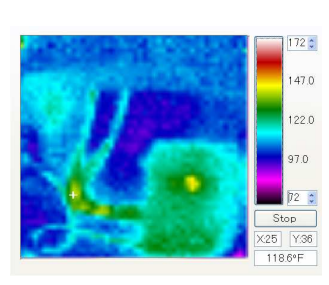

## ■Screen configuration and explanation

䰃.The USB driver installation completion.

The USB driver installation is completed. Click [Finish]

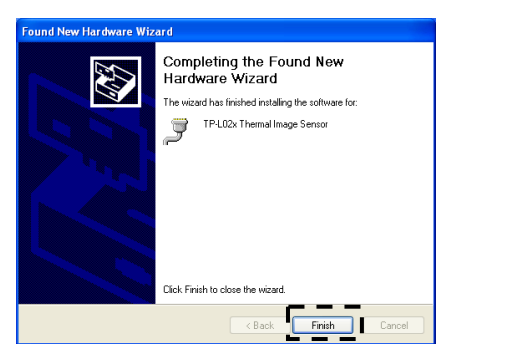

## ■ Starting application software

 Start the application software installed for the thermal image sensor.

 To start the application software, follow the procedure below.

## 【1】

[Method 1] Double-click the icon on the desktop.

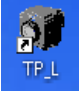

[Method 2] Select from [Start]  $\rightarrow$  [Programs]  $\rightarrow$  [TP\_L02].

 $\bigcirc$  seeds  $\Omega$  reb in a  $2$  togs

By using either method, the application will start.【2】

 The Preference window will appear. Select [USB (AUTO)] →Click [Apply] button.

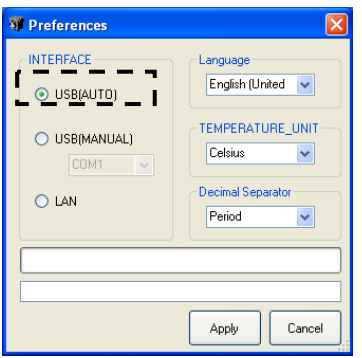

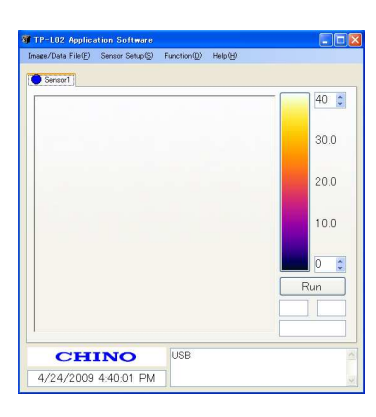

If the application of [TP\_L02] doesn't start properly, quit the application and re-launch it again. Select [USB (MANUAL)] in the [Preferences] window, choose the COM port number that the USB driver uses,and click [Apply] button.

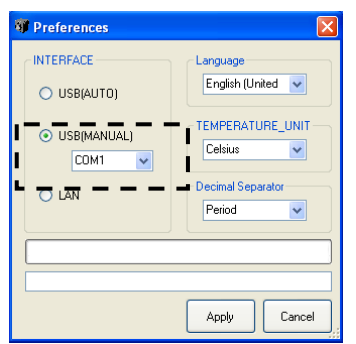

The following explains how to confirm the number of theCOM port used by the USB driver.

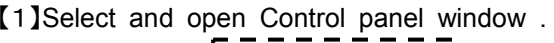

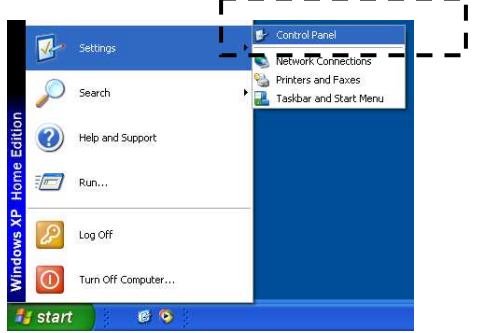

【䯾】Double click the System icon.

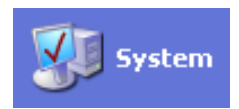

【䯿】Click Hardware tab in the System Property window.

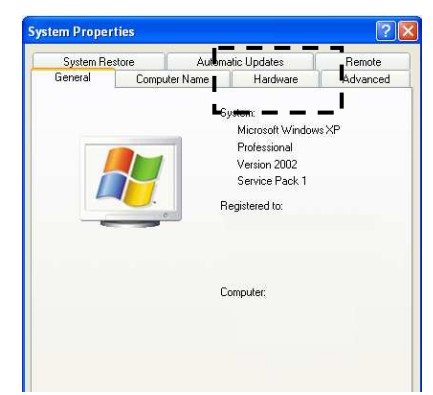

【䰀】Click "Device Manager" button and the Device Manager window will appear.

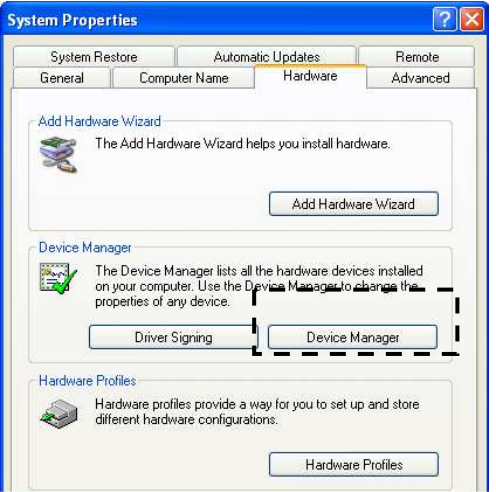

【䰁】Click the "+" mark next to Port (COM & LPT).

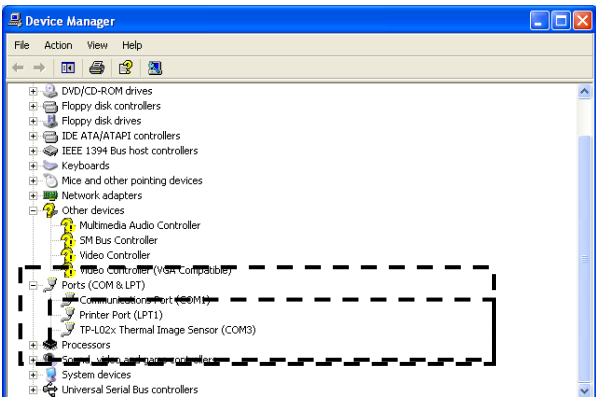

You can find the COM port No. next to "TP-L02x Thermal Image Sensor". This example shows COM3.

## ■Displaying of thermal image

 Start Application Software and the following screen will appear. Click [Run] button on the screen.

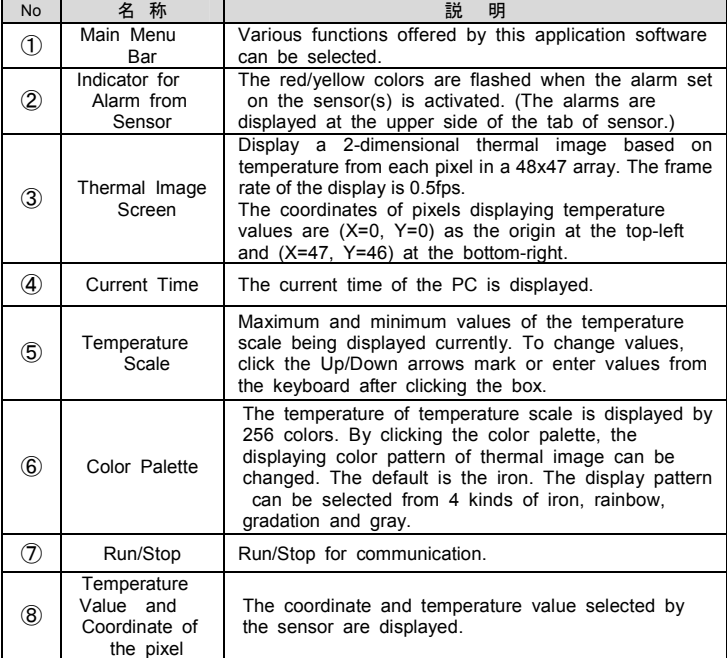

Gradation Gray Scale

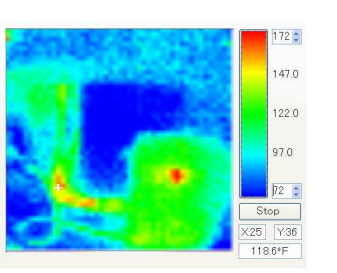

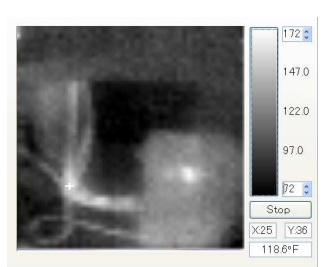

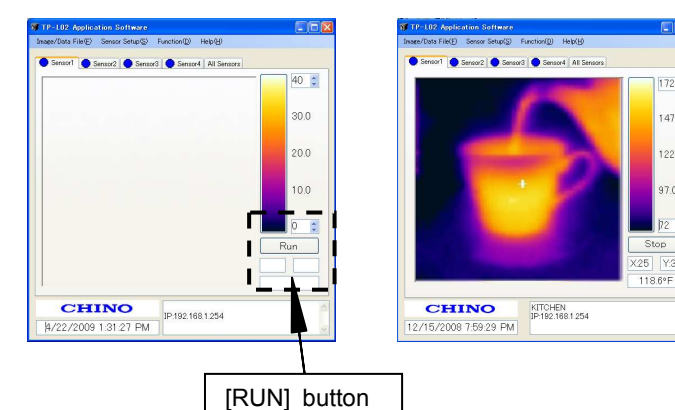

◆Color pallet lron

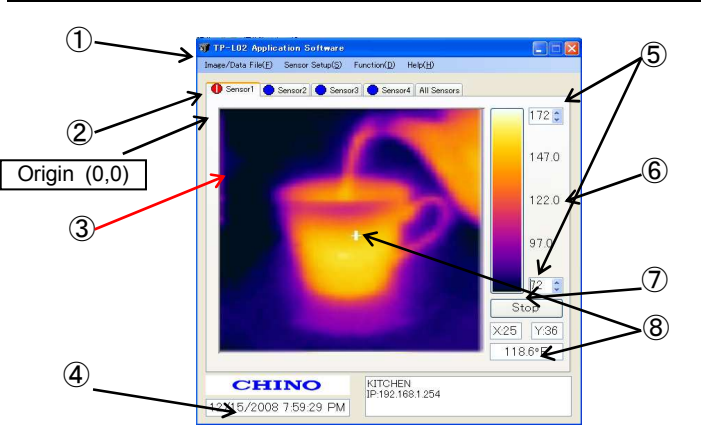